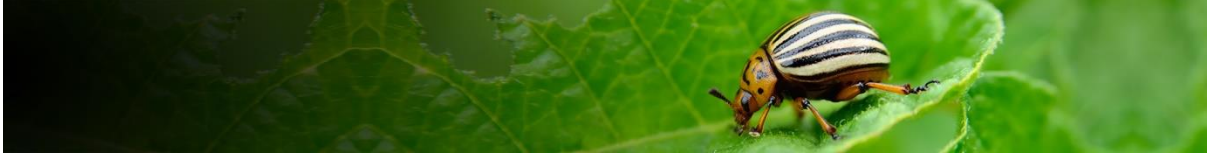

# **Pest Risk Analysis decision support tool** Help<br>Pest initiated PRAs

# **Contents**

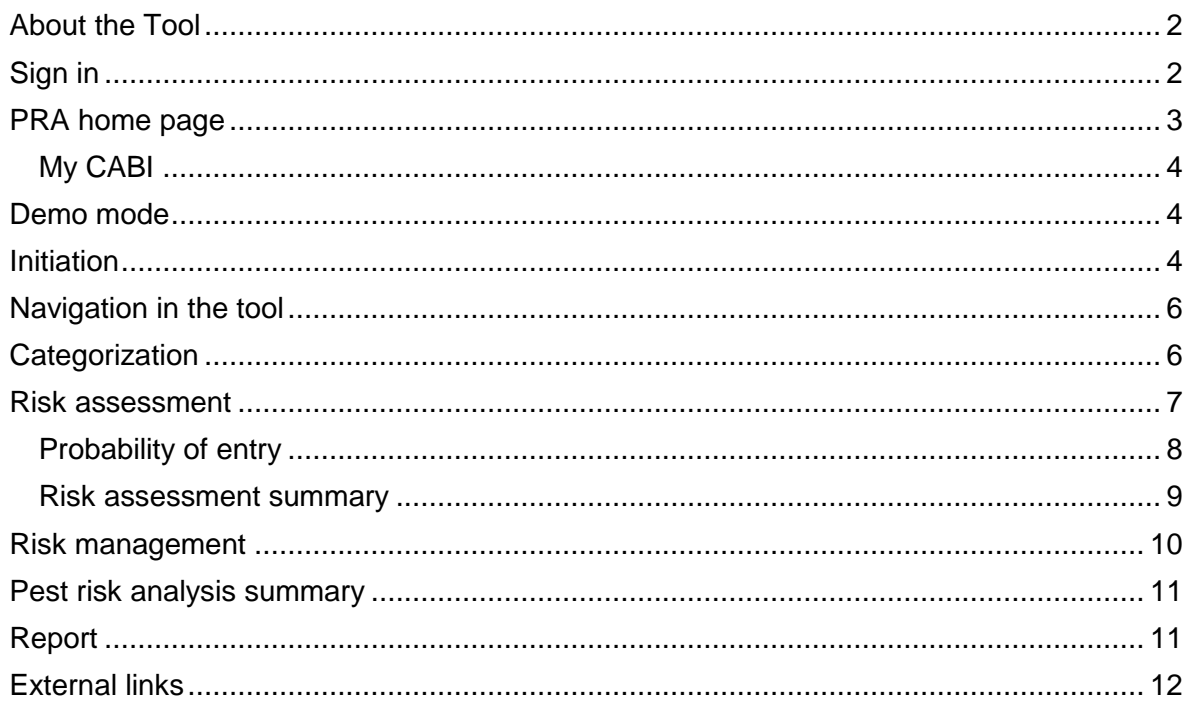

Link to sections by selecting the title of the section in the table above

# <span id="page-1-0"></span>**About the Tool**

The Pest Risk Analysis tool is a decision support tool that presents scientific information from the CABI Crop Protection Compendium (CPC) to aid the selection of appropriate measures for reducing the risk of pest introduction and facilitating the safe movement of plants and plant products.

Features include:

- A framework in which risks associated with the importation of plant commodities and the introduction of pests into new areas can be identified and assessed
- PRA initiation 'By Pathway' or 'By Pest'
- Generation and categorization of pest lists associated with a commodity pathway
- Facilities for users to add new information and overrule existing Compendium data
- Links to relevant Crop Protection Compendium datasheets
- A template to complete risk assessments for individual pests
- A template to assign management measures to each pest identified as a risk
- An editable report of all stages of a PRA

#### **The tool is structured around the three stages of Pest Risk Analysis**

**Stage 1:** Initiation - identifying the reason for the PRA and the pest of concern to the PRA area

**Stage 2:** Risk assessment - determining the probability of entry, establishment, spread and potential consequences of an individual pest in order to determine whether it meets the criteria of a regulated pest;

**Stage 3**: Risk management - selecting the appropriate management options to reduce the risks identified in Stage 2.

For further guidance on the PRA process please refer to the International Standards for Phytosanitary Measures developed by IPPC, in particular [ISPM 2](https://www.ippc.int/en/publications/592/) and [ISPM 11](https://www.ippc.int/en/publications/639/) at <https://www.ippc.int/en/core-activities/standards-setting/ispms/>

For queries about this tool, please contact [PRA@cabi.org.](file://///compendia/Compend/ISC/PRA/Tool%20development/Phase%203/Helpfile/PRA@cabi.org)

# <span id="page-1-1"></span>**Sign in**

The PRA Tool is available to subscribers of the [Crop Protection Compendium](http://www.cabi.org/cpc) who have the added option for the [PRA Tool.](https://www.cabi.org/PRA-Tool/login) Sign in is via a MyCABI account. Login credentials are the same as MyCABI credentials on the CPC and other CABI sites.

If you do not already have a MyCABI account, you can register on the PRA login screen. This user account is required for saving your PRAs.

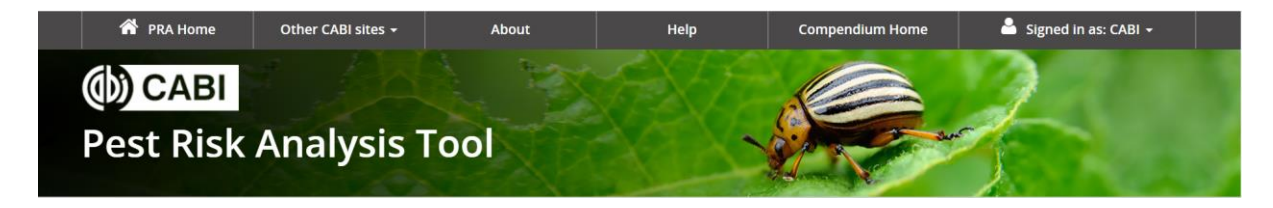

# <span id="page-2-0"></span>**PRA home page**

Once you have created your MyCABI account, you will have access to your home screen.

This screen has three tabs

- **PRA Home** to view your five most recently created and/or edited PRAs
- **Previous PRAs** to view all pest risk analyses that you have created
- **My CABI** to edit your MyCABI personal details

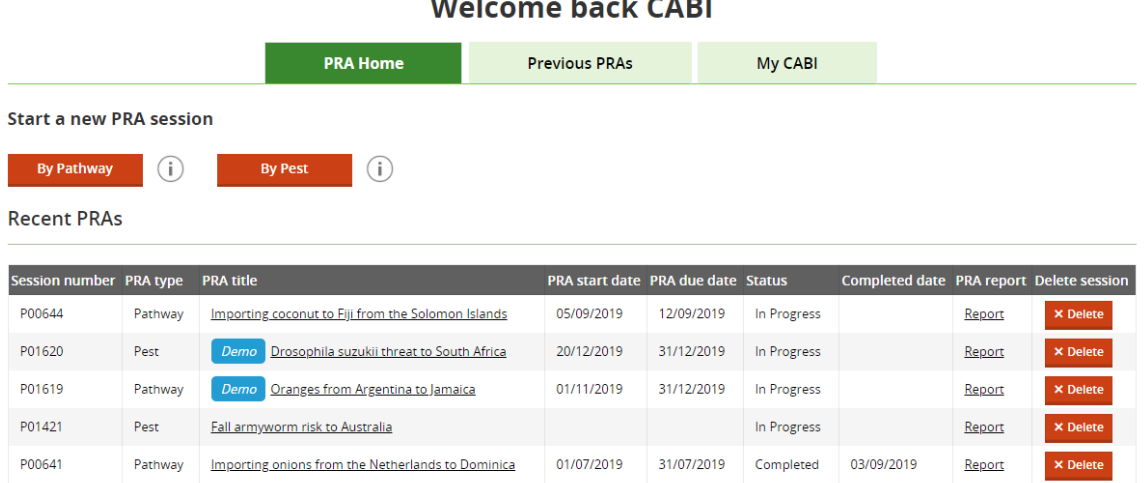

# asan s

### **PRA Home**

The following options are available:

- **Start a new PRA:** select the **By Pathway** button for a plant commodity PRA or the **By Pest** button for an individual pest PRA
- **View or edit a PRA**: click on the PRA title
- **Download a PRA report**: select the Report hyperlink button
- **Delete a PRA session:** select the Delete button. This will permanently delete the selected session

### **View the status of your PRA reports**

- In progress this indicates that the pest lists have been generated and some of the risk assessment / risk management stages may have been started
- Complete this PRA has been marked as complete (see date of completion in the adjacent cell)

### **Previous PRAs**

View all Pest Risk Analysis forms created in your account. All columns in this table can be sorted AZ / ZA and filtered to facilitate navigation through larger lists. 25 PRAs are shown per page.

### <span id="page-3-0"></span>**My CABI**

Make changes to the contact details stored in your MyCABI account. Make changes to contact preferences.

CABI is continuing to make enhancements to this tool so it is helpful to have some background about who is using it and the opportunity to collect feedback.

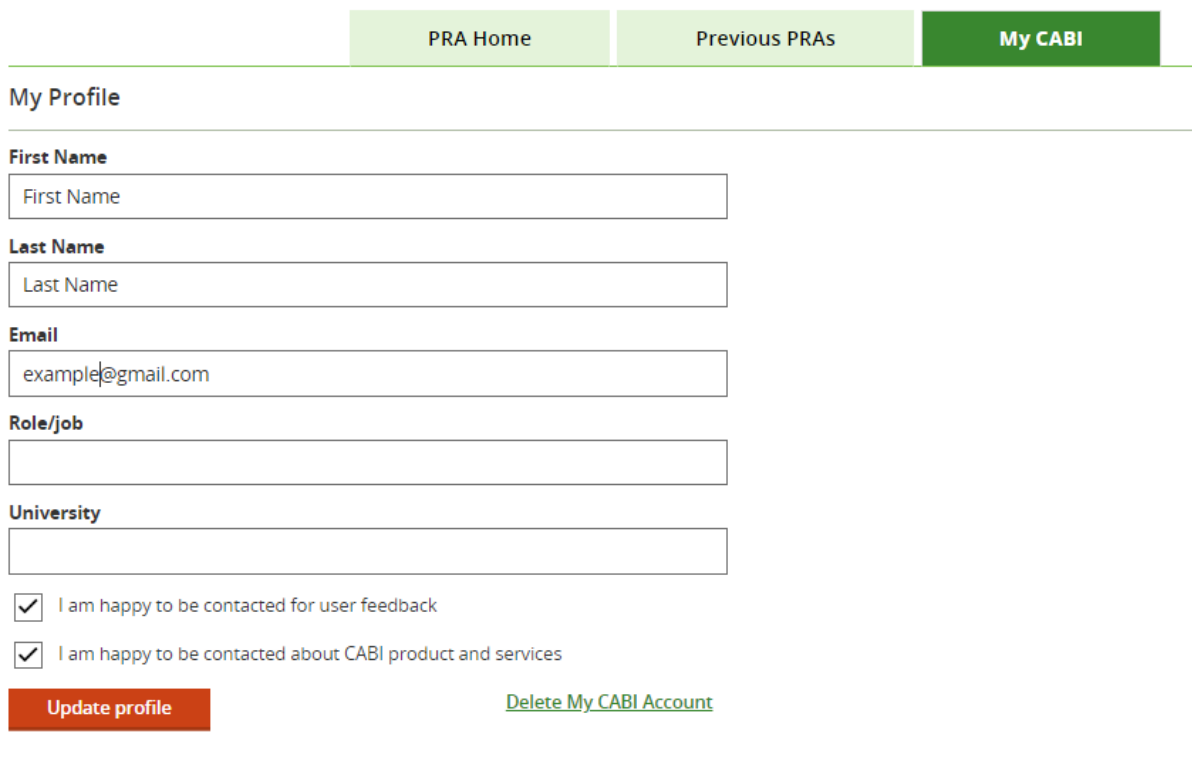

## <span id="page-3-1"></span>**Demo mode**

When you start a new PRA you have the option to set the tool to demo mode. For Pathway PRAs this means that pest status information you enter in that session will not be connected to any other PRAs created in the tool and has been included for demonstration and learning purposes. At the moment, Pest PRAs are not connected to data entered in pathway or other pest PRAs so the Demo mode serves only as an indicator of test PRAs in your Previous PRA index as:  $\boxed{p_{\text{emo}}}$ 

## <span id="page-3-2"></span>**Initiation**

Details of the PRA are entered in this screen. The information added to these fields is used to search the Compendium data to link to the relevant datasheet.

**Search for a pest:** start typing to search the CPC for a species. Searching the CPC will allow the tool to provide a link to the species datasheet

**Initiation: By Pest** 

Search the Crop Protection Compendium to link to a pest datasheet. Or if you cannot find the pest in the search dropdown you can add a new pest

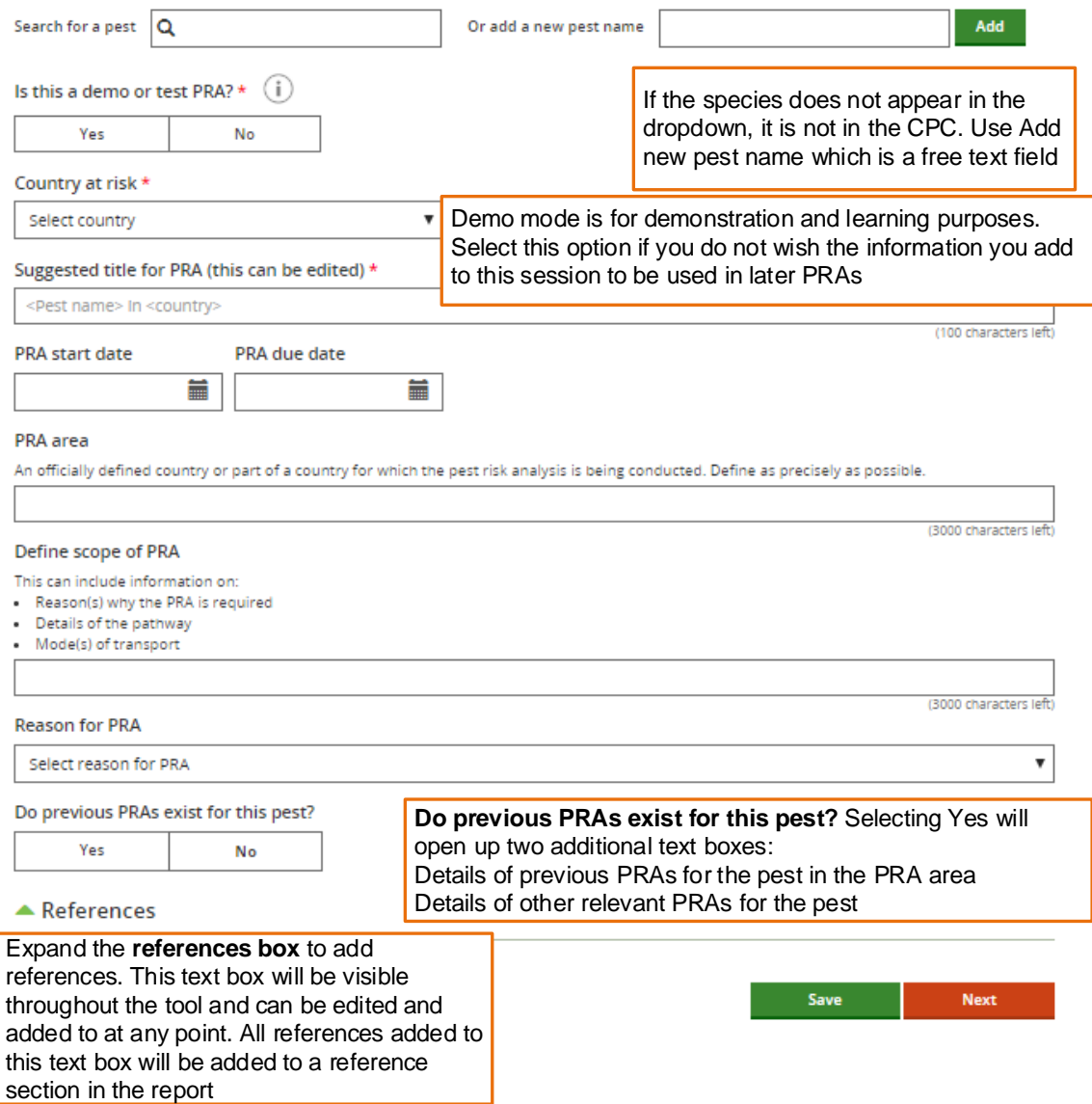

\*Pest name, country at risk and title are compulsory fields.

**Next** 

Links to Categorization, the next stage of the PRA.

# <span id="page-5-0"></span>**Navigation in the tool**

The Home screen can be accessed at any stage of the PRA process via the **breadcrumb** 

**trail** at the top of the page or by selecting  $\left\| \cdot \right\|^2$  **PRA Home** in the top left-hand corner on the tool.

Two links are also available throughout the tool

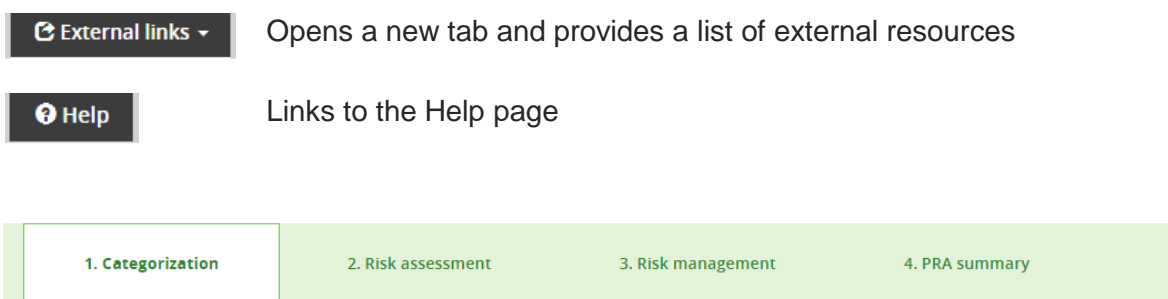

The tool is designed around **four tabs that you can access at any point** in the PRA process:

- [Categorization](#page-5-1)
- [Risk assessment](#page-6-0)
- [Risk management](#page-9-0)
- [PRA summary](#page-10-0)

The **breadcrumb trail** allows for navigation throughout the tool:

Home > Initiation: By Pest > Categorization > Risk Assessment > Risk Management > PRA summary

# <span id="page-5-1"></span>**Categorization**

Categorization is a rapid assessment of the pest's identity, distribution and potential impacts to determine whether the pest potentially requires phytosanitary measures

- If the pest does not fulfil criteria to qualify as a quarantine pest, the PRA process can stop.
- If the pest does fulfil the criteria to qualify as a quarantine pest or in the absence of sufficient information, the uncertainties should be identified and the PRA process should continue to the risk assessment stage.

A quarantine pest is defined as: A pest of potential economic importance to the area endangered thereby and not yet present there, or present but not widely distributed and being officially controlled (FAO, 2019 [ISPM 5\)](https://www.ippc.int/en/publications/622/).

### <span id="page-6-0"></span>**Risk assessment**

#### **Risk assessment is composed of five tabs:**

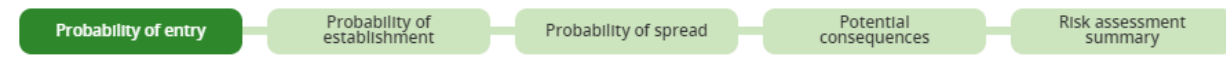

Under the first four tabs there is a set of questions. Text can be added below each question. Guidance is provided for some questions under Factors to consider. These Factors to consider can be used for guidance or copied into the text box to use as headings.

Next to each question, there are two drop down lists: Rating and confidence level. These are selected manually to allow you to assign a summary rating and confidence level for probability of entry, probability of establishment, probability of spread and potential consequences before deciding whether the pest requires phytosanitary measures.

#### **Ratings available are:**

Not assessed **Negligible** Low Medium **High** 

#### **Confidence levels available are:** Not assessed Low Medium **High**

Save

**Next** 

#### **Summary section**

At the bottom of each tab there is the option to provide a summary rating and confidence level along with some text to conclude the output for probability of entry, probability of establishment, probability of spread or potential consequences:

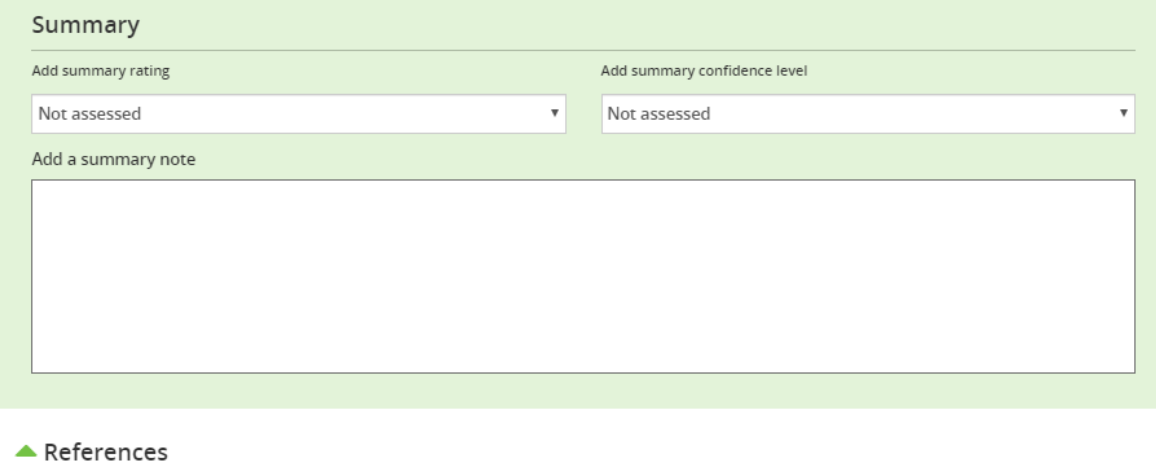

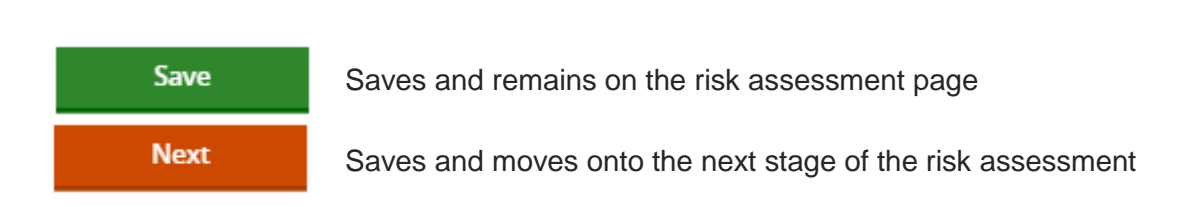

#### <span id="page-7-0"></span>**Probability of entry**

· prevalence of pest in the source area

· seasonal timing

· occurrence of life stage able to associate with pathway

· pest management procedures applied at place of origin

Relevant pathways for introduction can be selected and assessed as part of the risk assessment process.

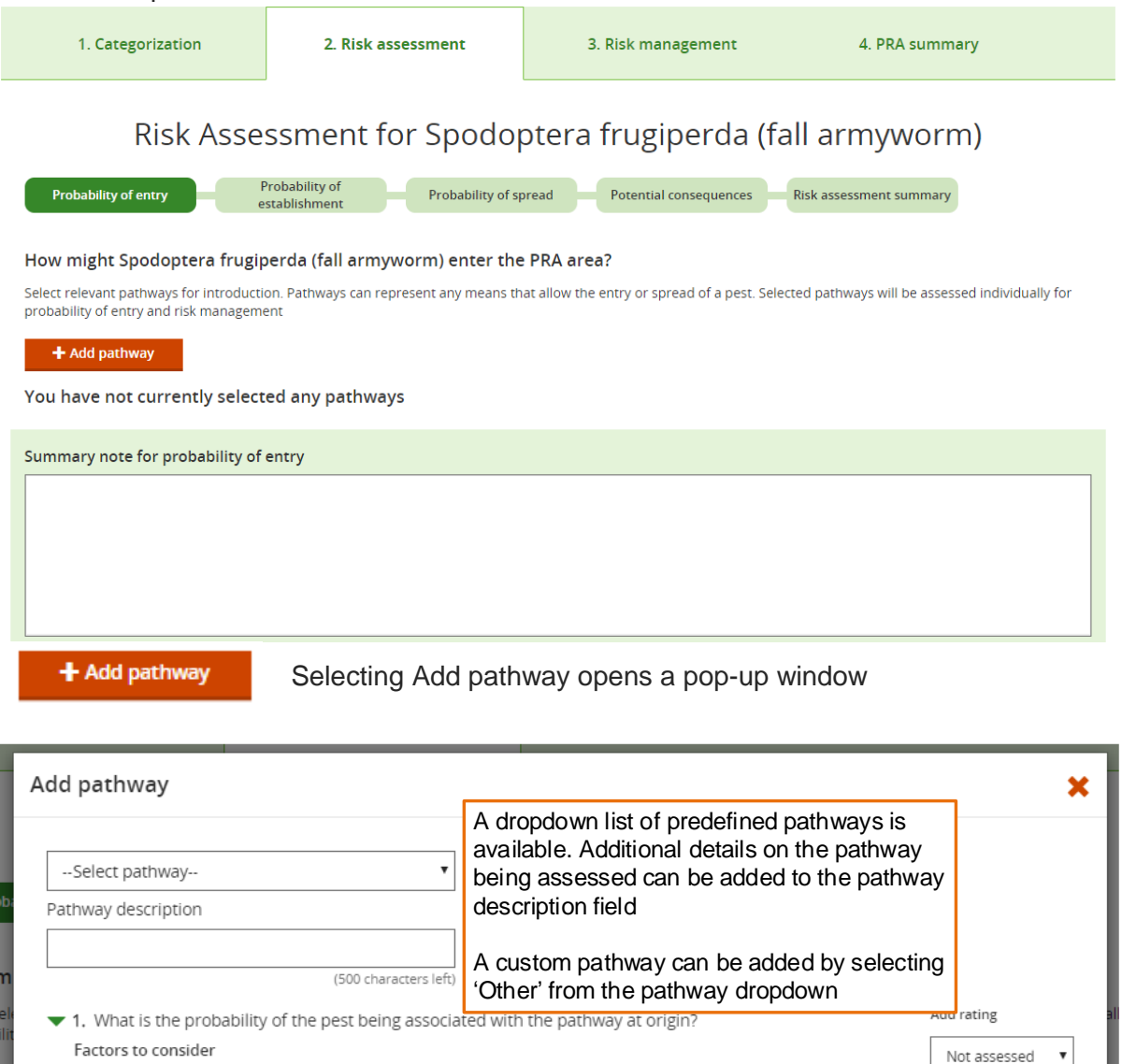

There are a four risk assessment questions, addressing probability of entry, which can be answered for each pathway selected. Each pathway is assessed individually.

Add confidence level

Not assessed

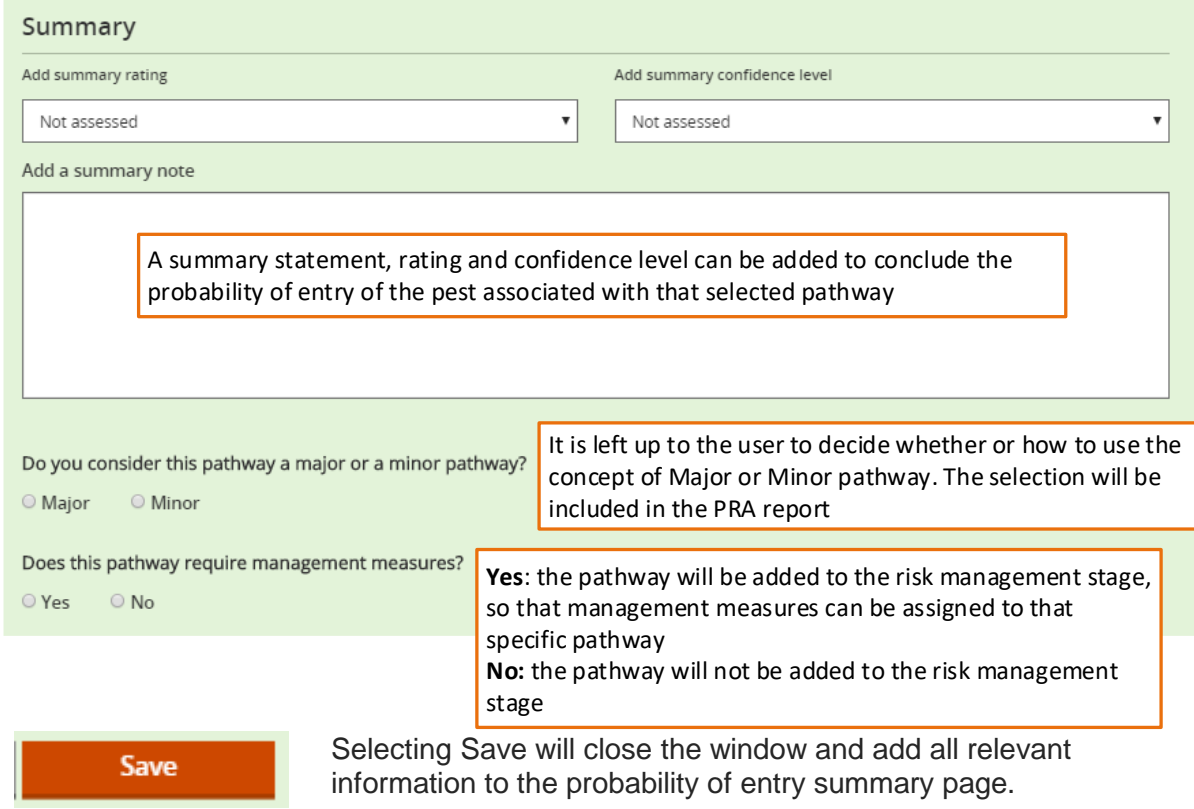

The Probability of entry summary page lists all pathways that have been assessed.

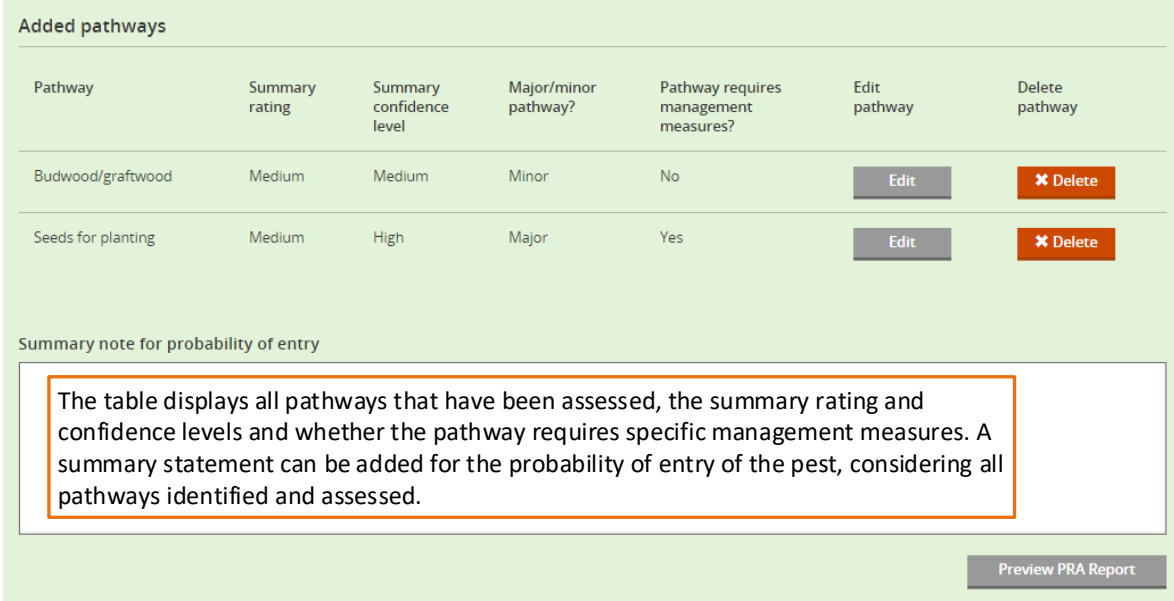

### <span id="page-8-0"></span>**Risk assessment summary**

The Risk assessment summary page contains a table with the summary ratings and confidence levels selected for probability of entry, probability of establishment, probability of spread or potential consequences.

Edit

Select to return to the risk assessment and edit the relevant tab.

Based on the information included in the risk assessment, the decision should be made as to whether the pest requires phytosanitary measures. This completes the risk assessment stage:

Does the pest require phytosanitary measures?

O Yes  $\circ$  No

**Yes** – the option to continue to risk management will appear **No** – the PRA can end

## <span id="page-9-0"></span>**Risk management**

The Risk management form lists all pathways that were identified as requiring phytosanitary measures at the probability of entry stage and contains a predefined set of phytosanitary measures to address post-entry management measures.

**Select an appropriate phytosanitary measure** by clicking on the check box and **adding details** in the text box underneath.

### Risk management for: Agonoxena pyrogramma

 $\triangle$  At the place of production

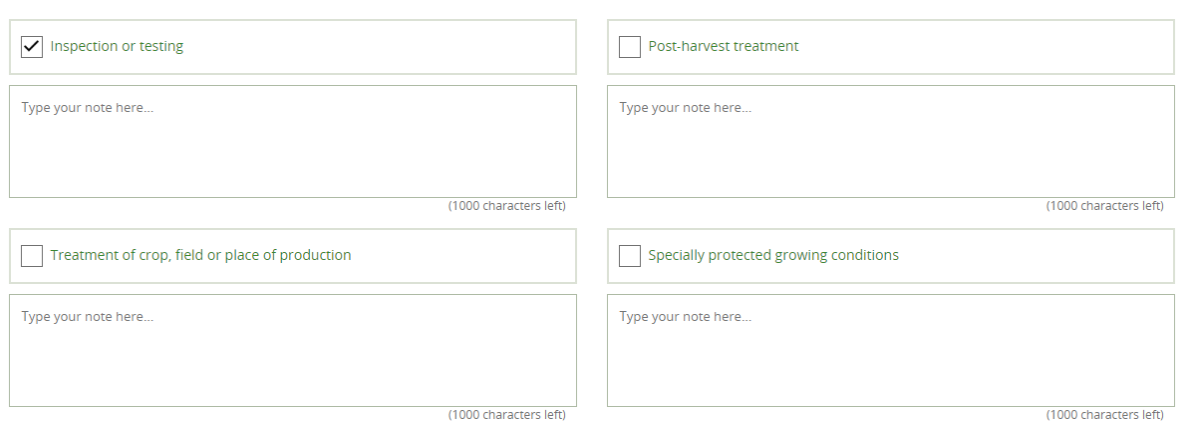

Once all risk management options have been considered this stage can be marked as complete:

# Are management options for Agonoxena pyrogramma complete?

⊙ Yes ⊙ No

# <span id="page-10-0"></span>**Pest risk analysis summary**

### **What information is in the table?**

The Pest risk analysis summary tab provides a summary of the risk assessment ratings and the management options selected for each pathway and post entry. Management options can be edited by returning to the Pest risk management tab.

There are two text boxes available to add a summary and details of next steps:

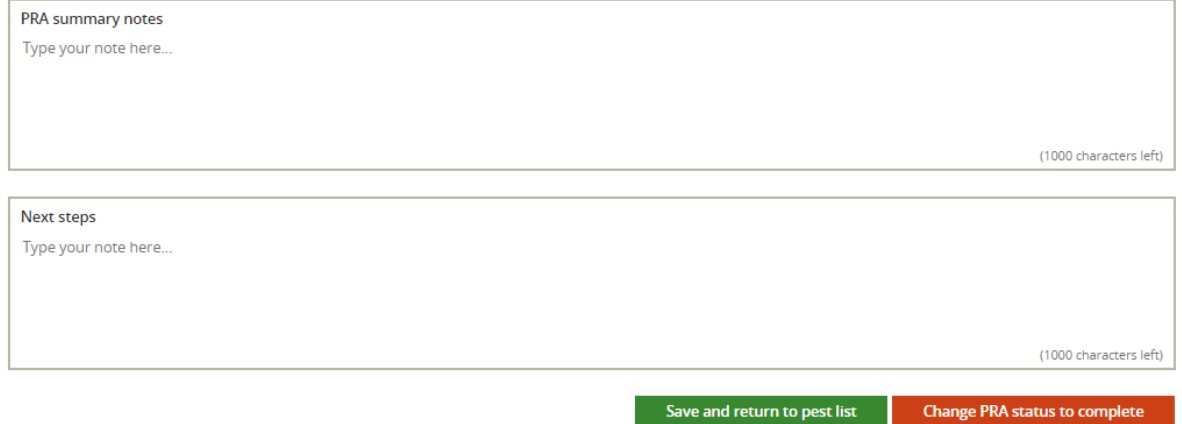

The PRA can be finalized by clicking on the **'Change PRA status to complete'** button below.

The PRA will then show as 'complete' in your recent PRAs and previous PRAs on the homepage. You can still go back and edit the PRA at any time by clicking on the PRA title in the recent PRAs and previous PRAs tables.

# <span id="page-10-1"></span>**Report**

The report output can be generated at any stage of the PRA process.

The report will initially be generated as an HTML document but can be exported as a Word document by selecting the download button:

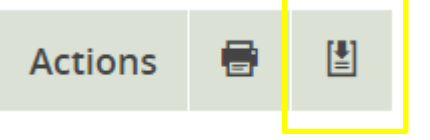

# <span id="page-11-0"></span>**External links**

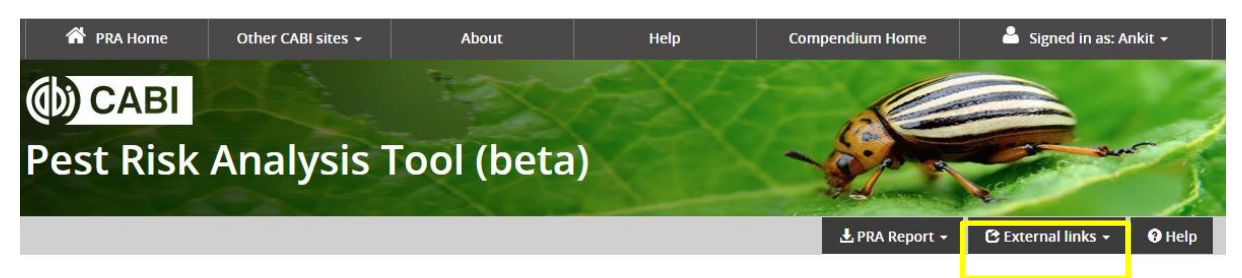

A dropdown of relevant websites is provided.

### **International Organizations**

[Food and Agriculture Organization \(FAO\)](http://www.fao.org/)

[IPPC International Phytosanitary Portal \(IPP\)](http://www.ippc.int/)

[International Seed Federation \(ISF\)](https://www.worldseed.org/)

Standards [and Trade Development Facility \(STDF\)](https://www.standardsfacility.org/)

[World Trade Organization \(WTO\)](http://www.wto.org/)

**[Regional Plant Protection Organizations \(RPPOs\)](https://www.ippc.int/en/external-cooperation/regional-plant-protection-organizations/)**

**[National Plant Protection Organizations \(NPPOs\)](https://www.ippc.int/en/countries/nppos/list-countries/)**

### **Phytosanitary Standards and Regulations**

IPPC [International Standards for Phytosanitary Measures \(ISPMs\),](https://www.ippc.int/en/core-activities/standards-setting/ispms/) see particularly and [ISPM 2](https://www.ippc.int/en/publications/592/) and [ISPM 11](https://www.ippc.int/en/publications/639/) for PRA and [ISPM 5](https://www.ippc.int/en/publications/622/) for a glossary of phytosanitary terms

[WTO Sanitary and Phytosanitary Measures](https://www.wto.org/english/tratop_e/sps_e/sps_e.htm)

### **EPPO [Platform on PRAs](https://www.eppo.int/RESOURCES/eppo_databases/pra_platform)**

**Agricultural Production and Trade Statistics**

[FAOSTAT](http://www.fao.org/faostat/en/#home)

[UN Comtrade Database](https://comtrade.un.org/)

[USDA Foreign Agricultural Service \(FAS\)](https://www.fas.usda.gov/data/world-agricultural-production)

### **[IPPC PRA Training Materials](https://www.ippc.int/en/core-activities/capacity-development/guides-and-training-materials/)**